## Creating a relationship

You can create the relationships between shapes in one of the following ways:

- On the diagram pane
- In the Model Browser
- · In the Specification window

To create a relationship on the diagram pane

- 1. Click the desirable relationship on the Diagram toolbar.
- 2. Select the source shape of the path in the diagram pane.
- 3. Drop the path to the target shape.

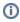

- When drawing a new path the optimal route is chosen automatically (path avoids other shapes).
- When drawing a path between two elements, those shapes are bordered with a red or blue rectangle. The red highlight
  indicates that the path can not be drawn between these shapes. The blue highlight allows a path to be drawn. You can
  disable this highlighting in the Environment Options dialog under the Diagram node by setting the Show Manipulation
  Highlighting property value to false. For more information, see Customizing environment options.
- To draw a path faster use smart manipulator toolbar.

To create a relationship in the Model Browser

- 1. Right-click the element in the Model Browser.
- 2. Choose Create Relation > Outgoing/ Incoming and select the desired relationship type.
- 3. In the Create New <relation name> To/ From dialog select an element to/ from which you want to create a relationship and click OK.
- 4. In the relationship's Specification window type its name or leave it unnamed.

To create a relationship in the Specification window

- 1. Open element's Specification window and select the Relations property group.
- 2. Click the Create Outgoing button or Create Incoming button and then select the desired relation type from the list.
- In the Create New 
   relation name> To/ From dialog select an element to/ from which you want to create a relation and click OK.
   The relation appears in the Relations property group.

When the relationship is created, you can visually identify its direction (source and target elements) under the Containment tree > Relations.

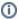

The arrow between source and target elements appears if the path is created using only directed relationships.

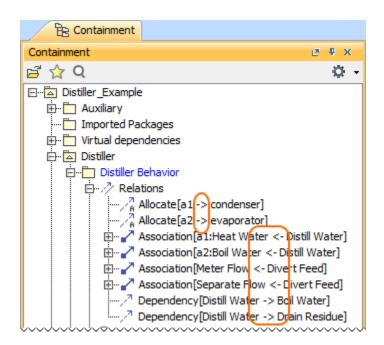